# **Track Webex Contact Center Defect**

## **Contents**

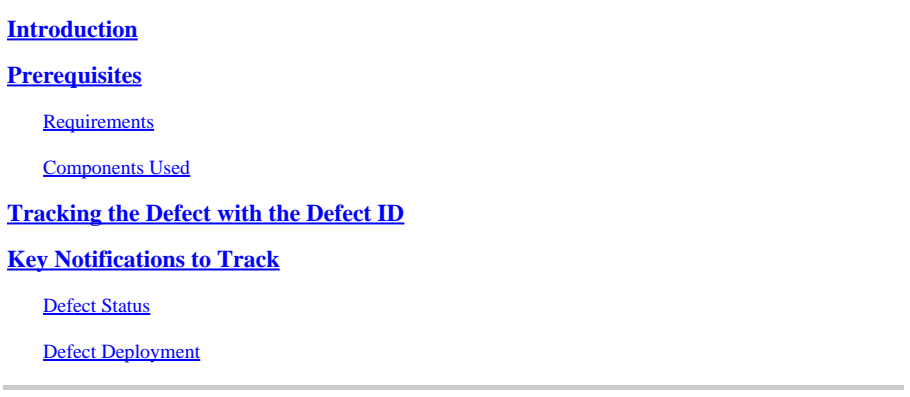

## <span id="page-0-0"></span>**Introduction**

This document describes the way to track a defect fix and deployment through Cisco Defect and Enhancement Tracking System (CDETS).

## <span id="page-0-1"></span>**Prerequisites**

### <span id="page-0-2"></span>**Requirements**

There are no specific requirements for this document.

### <span id="page-0-3"></span>**Components Used**

This document is not restricted to specific software and hardware versions.

The information in this document was created from the devices in a specific lab environment. All of the devices used in this document started with a cleared (default) configuration. If your network is live, ensure that you understand the potential impact of any command.

## <span id="page-0-4"></span>**Tracking the Defect with the Defect ID**

**Step 1:** Navigate to [Bug Search Tool](https://bst.cisco.com/bugsearch?referring_site=shp&bt=custV&sb=anfr) and enter the defect ID and select **Search**.

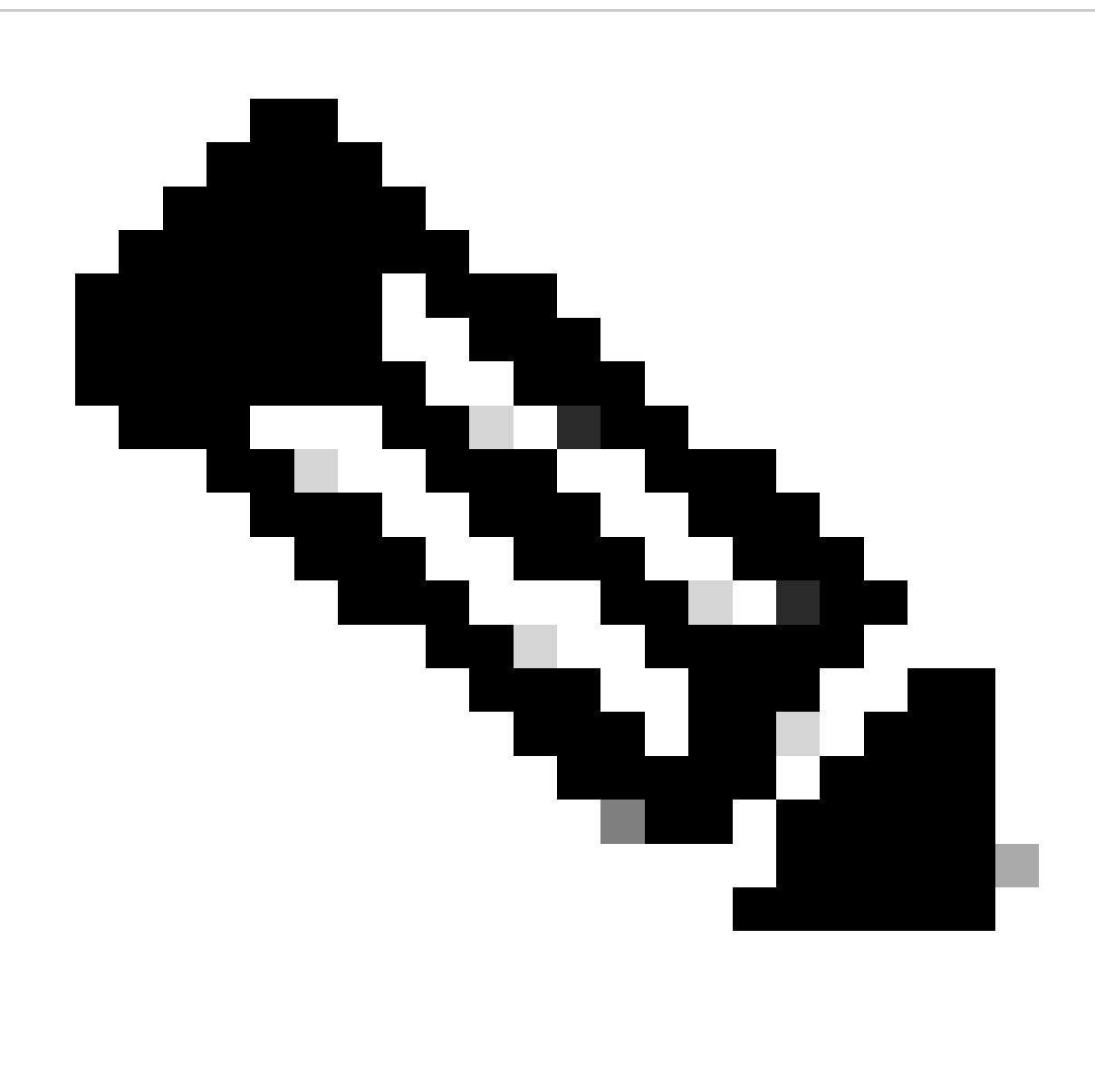

**Note**: Only registered Cisco users can access internal Cisco tools and information.

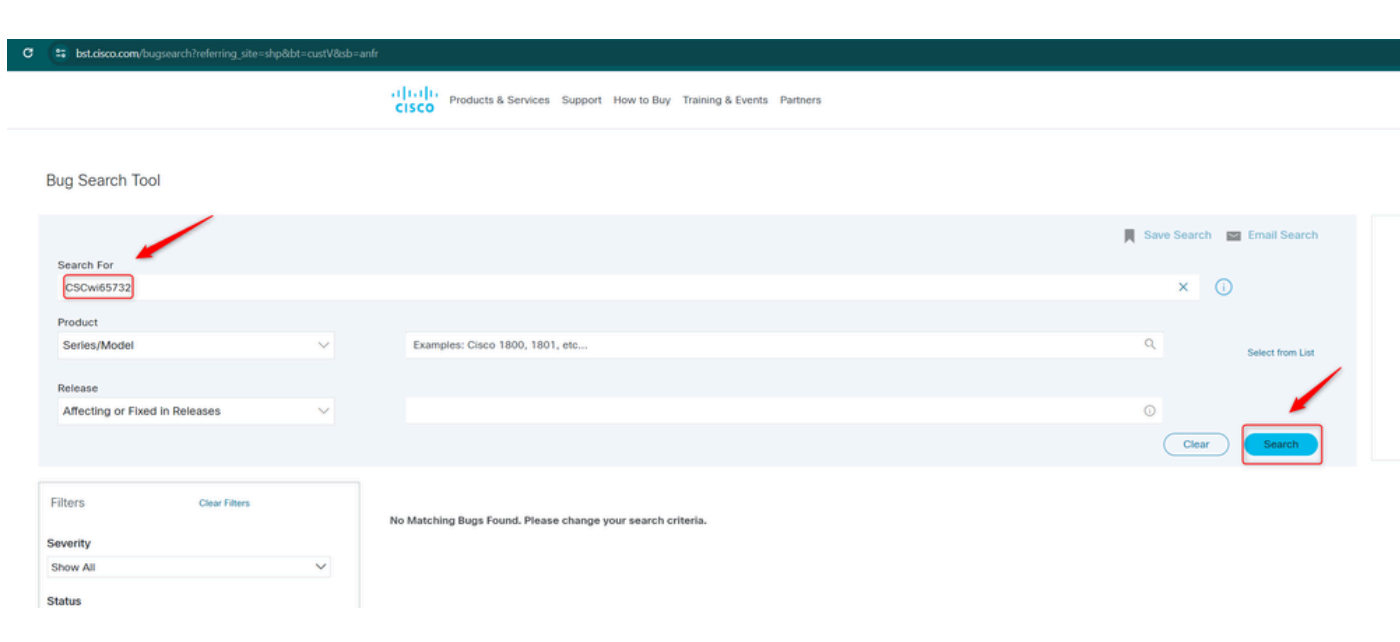

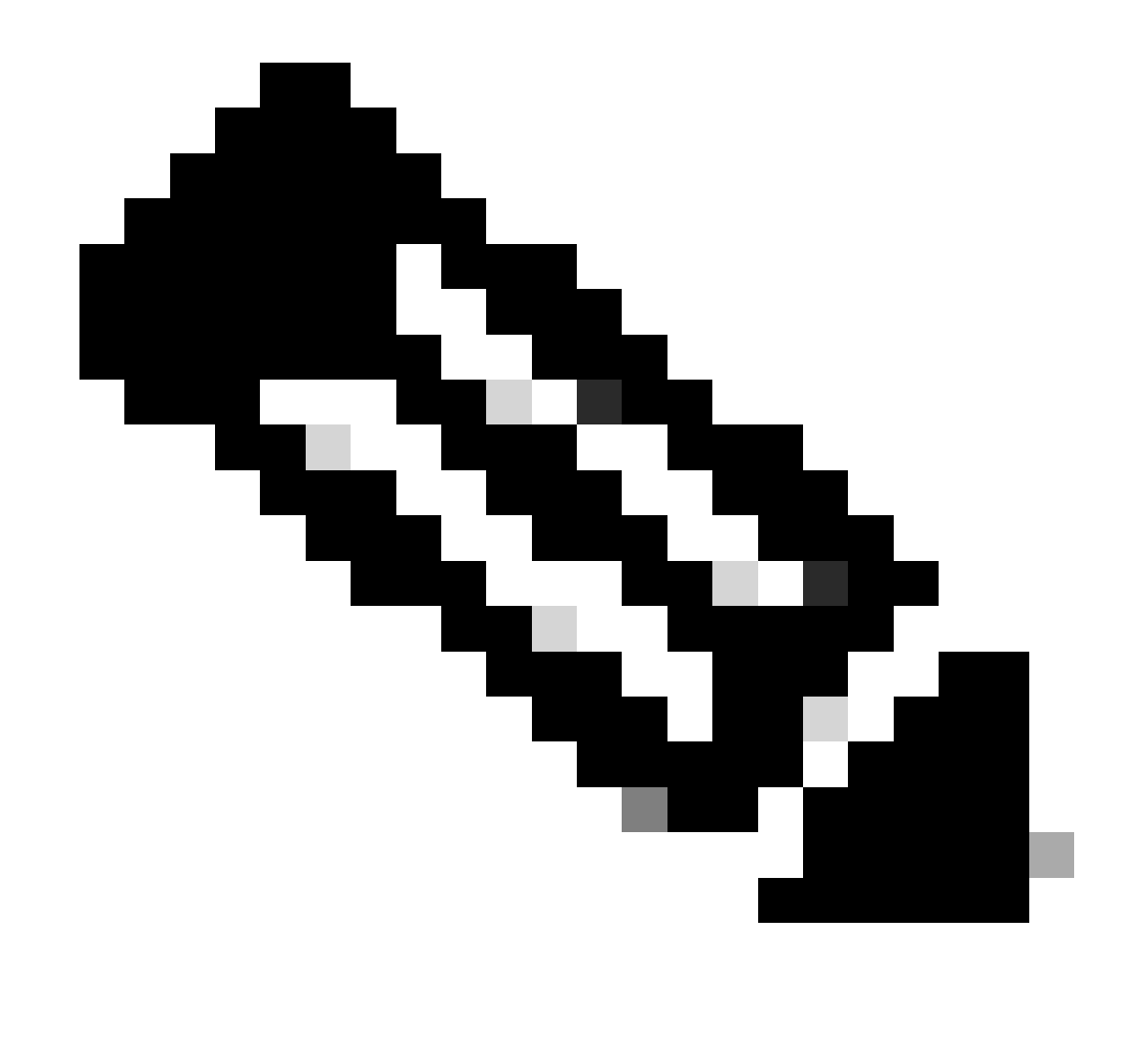

Note: Defect can be shared directly with the full link. Example: Cisco bug ID [CSCwi65732](https://tools.cisco.com/bugsearch/bug/CSCwi65732).

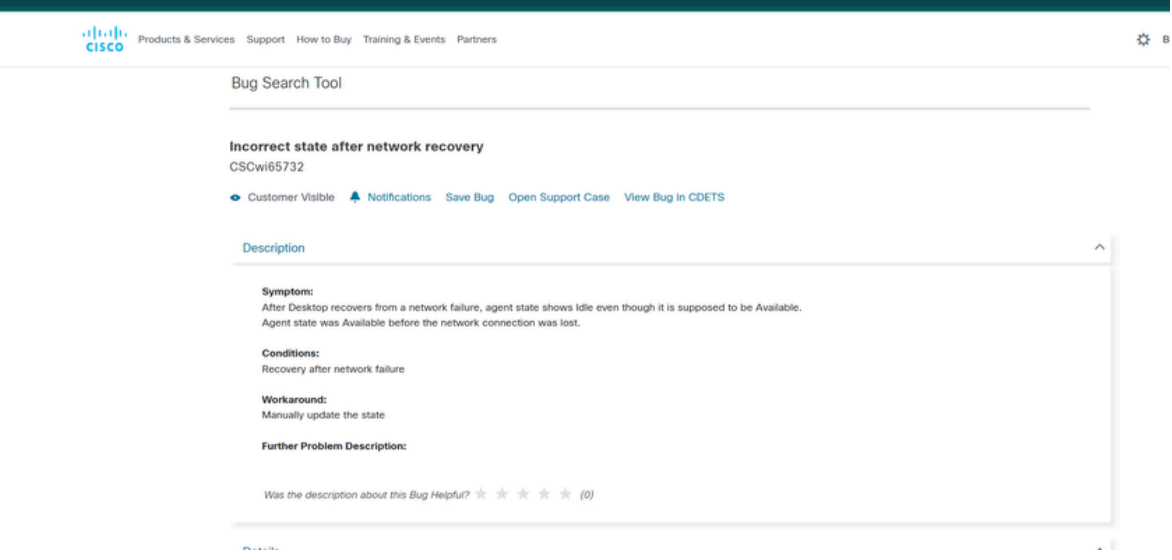

**Step 2:** To get notifications regarding updates on the defect, select **Notifications** and enter the frequency and email ID. Then click **Submit Notifications**.

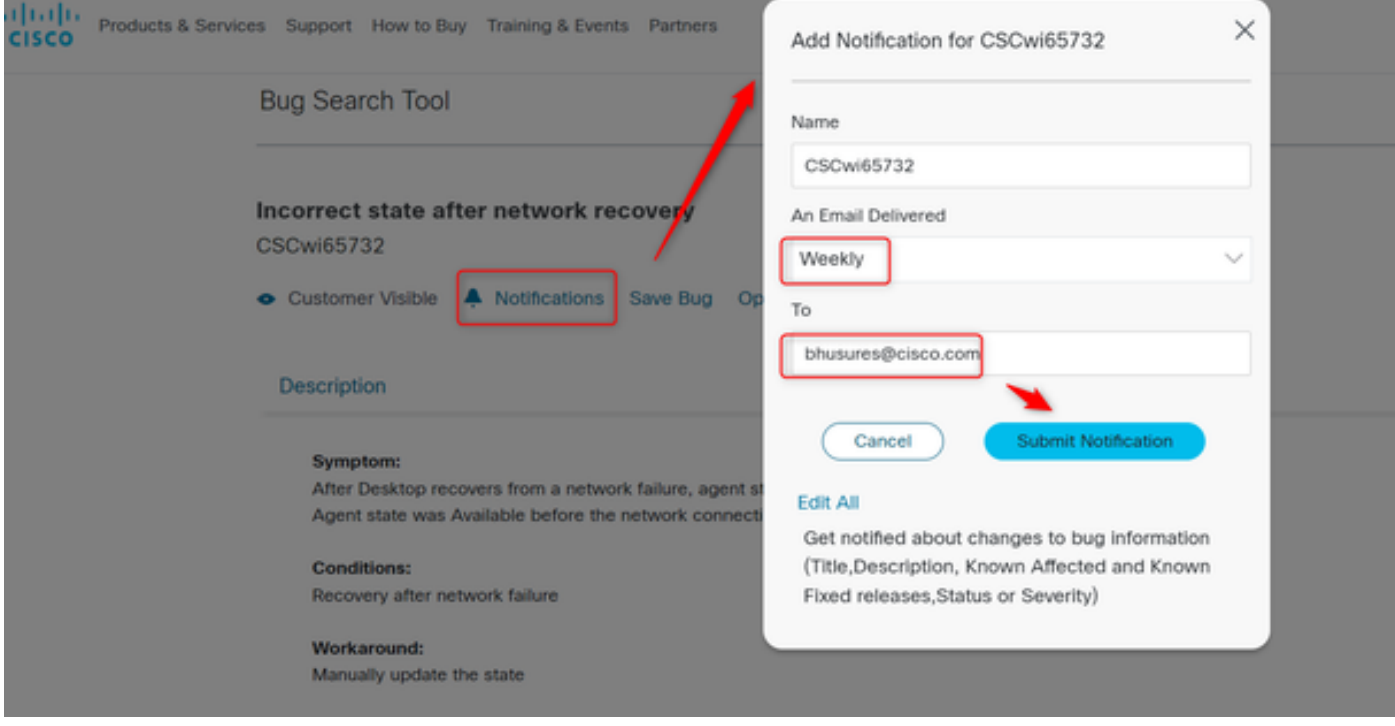

## <span id="page-3-0"></span>**Key Notifications to Track**

### <span id="page-3-1"></span>**Defect Status**

Once a defect is fixed, the defect **Status** is moved from **Open** to **Fixed**.

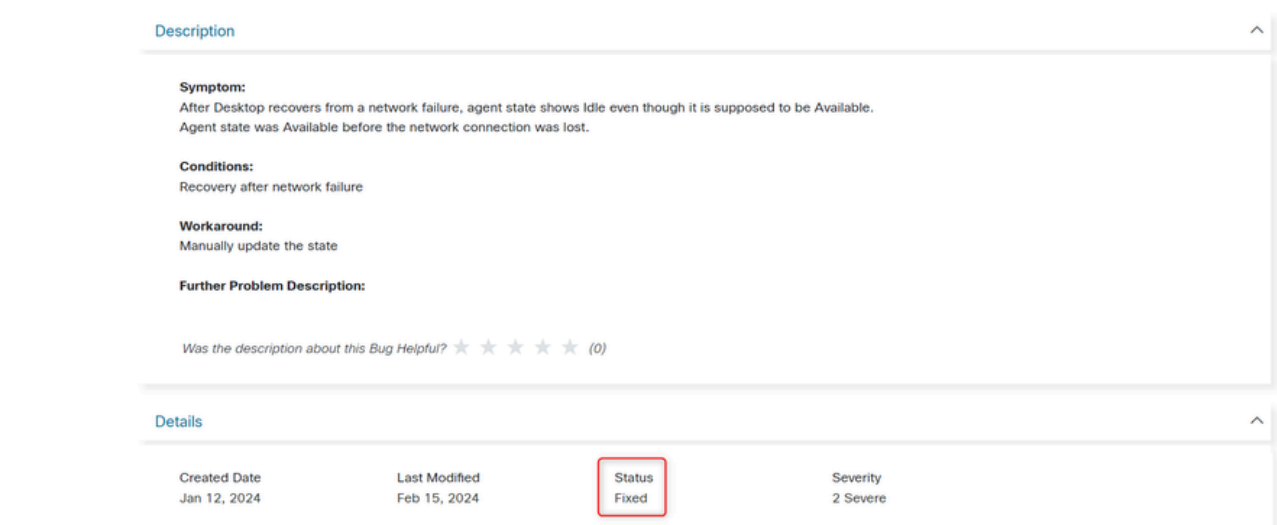

### <span id="page-4-0"></span>**Defect Deployment**

Once the defect is deployed to production data center (DC), the region its deployed in must be listed under **Known Fixed Releases**.

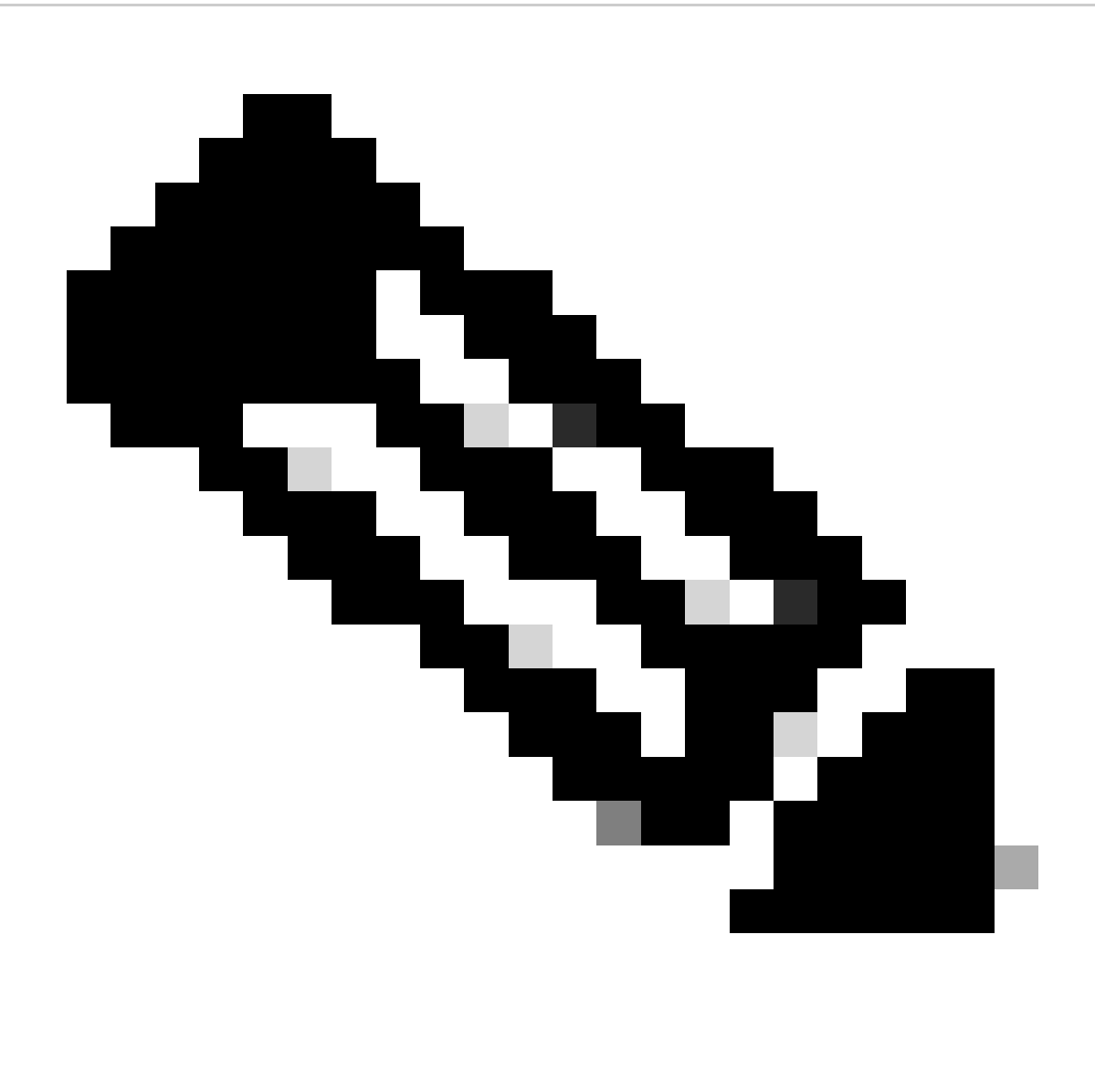

Note: Please find the [Data](https://help.webex.com/en-us/article/n0p6xa1/Data-Locality-in-Webex-Contact-Center) Center description. Detailed description can be found here on **Data** [Locality in Webex Contact Center](https://help.webex.com/en-us/article/n0p6xa1/Data-Locality-in-Webex-Contact-Center)

ProdUS1: United States ProdANZ1: Australia ProdEU1: United Kingdom ProdEU2: Frankfurt ProdJP1: Japan ProdCA1: Canada

### **Description**

#### **Symptom:**

After Desktop recovers from a network failure, agent state shows Idle even though it is supposed to be Available. Agent state was Available before the network connection was lost.

#### **Conditions:**

Recovery after network failure

#### **Workaround:**

Manually update the state

#### **Further Problem Description:**

### **Details**

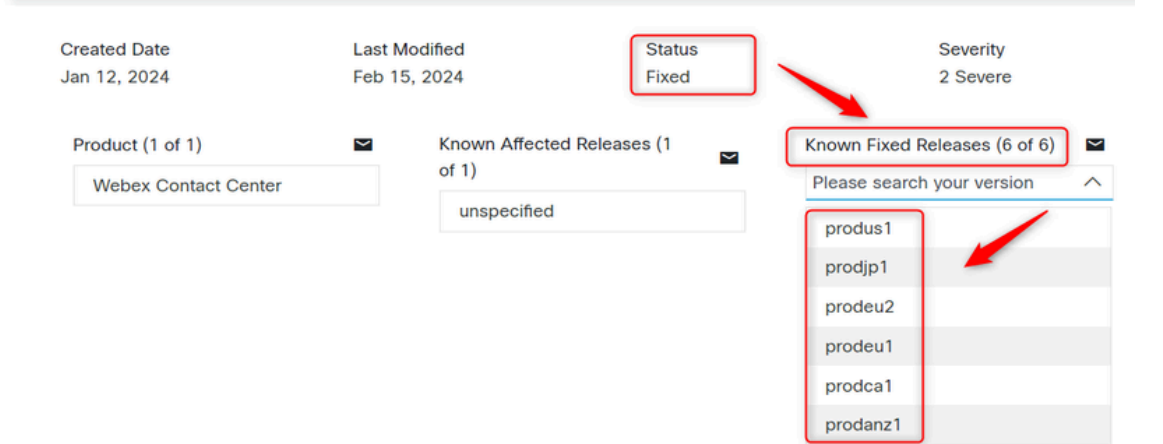